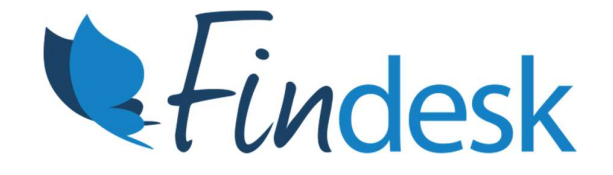

# Verstuur documenten via HDN naar de geldverstrekker

#### Voordelen :

Documenten meteen op de juiste plek bij de geldverstrekker Documenten worden sneller beoordeeld Niet meer inloggen op meerdere portals Goed en actueel overzicht van de statussen Directe terugkoppeling

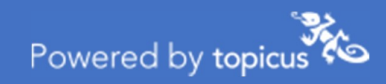

## Documenten toevoegen aan een dossier

Deze handleiding zorgt ervoor dat je makkelijk documenten kan toevoegen aan een dossier en via HDN naar de geldverstrekker kunt versturen.

In deze handleiding laten we stap voor stap zien hoe je van deze functionaliteit gebruik kunt maken.

#### Legenda status berichten:

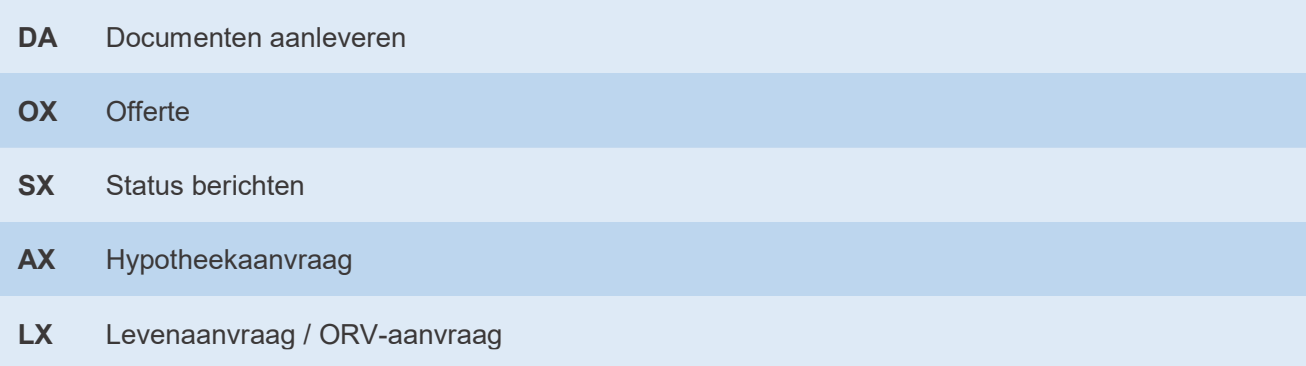

## Stap 1: Documentenpagina vinden

Wanneer je een dossier opent kom je op het themaoverzicht van dat dossier. Vanuit hier kan je documenten toevoegen aan het dossier. Klik voor het toevoegen van documenten op "Documenten"

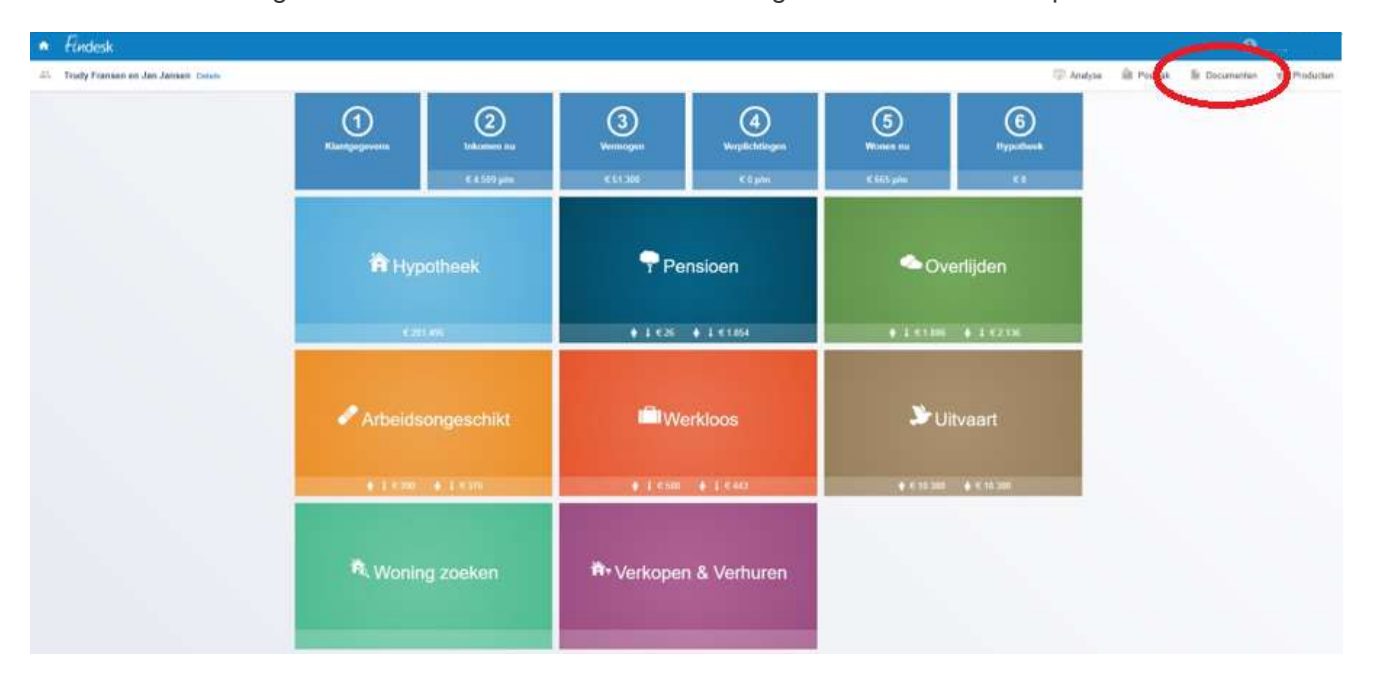

Afb 1. Documentenpagina

#### Stap 2: Documenten toevoegen

Je kan documenten toevoegen door ze in het hiervoor bestemde vak te slepen of door op de button "selecteer bestanden" te drukken. Selecteer het bestand wat je wil toevoegen en klik daarna op openen. Nu wordt het bestand toegevoegd en zie je deze terug als beschikbaar document. (Zie afb. 2). Nu staan de documenten in het dossier en zou het scherm er uit moeten zien als op afb. 3.

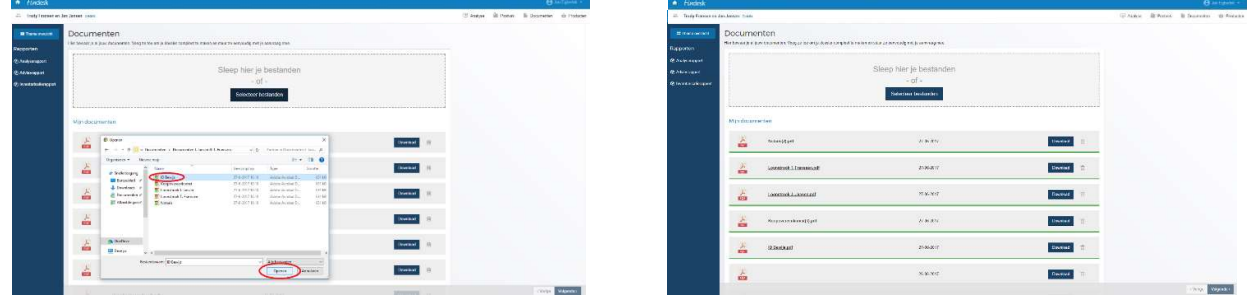

Afb 2. Bestand selecteren **Afb 3.** Succesvol toegevoegd

De volgende bestanden worden ondersteund:

- PDF bestanden
- TIFF bestanden

#### Stap 3: Postvak vinden

Om de documenten via HDN te versturen naar de maatschappij klik je rechtsboven op "Postvak" ( Zie afb. 4 )

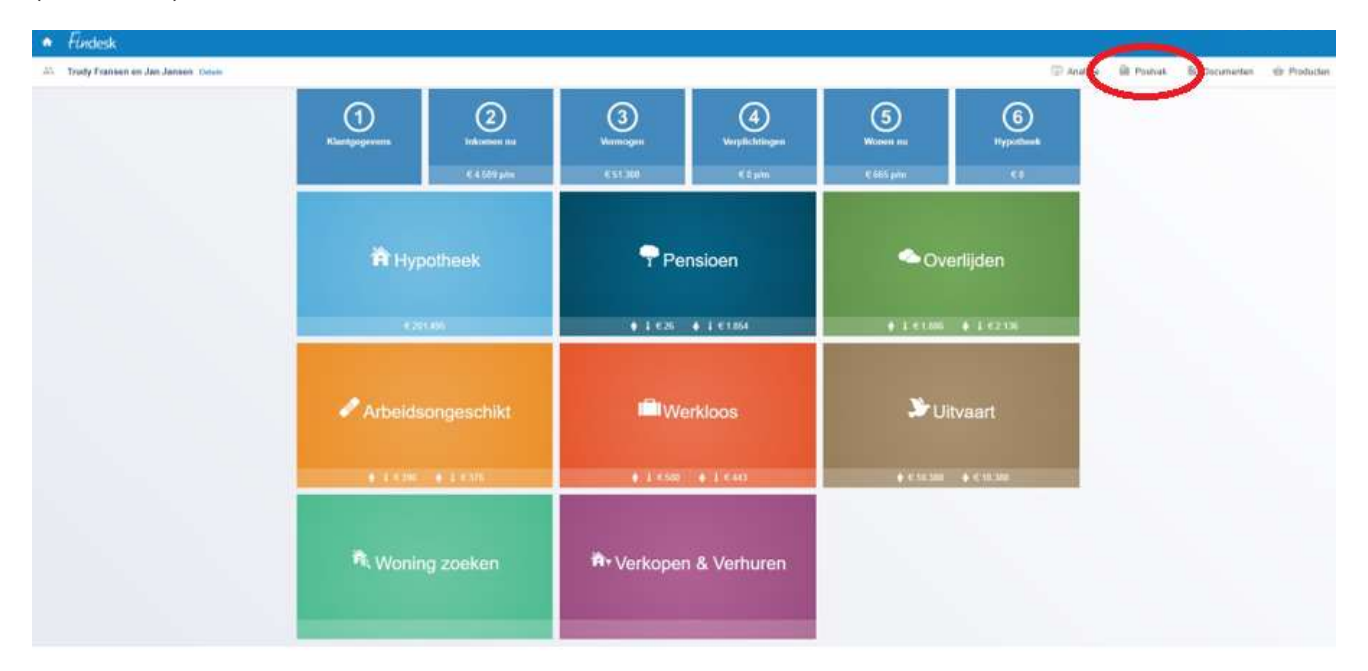

Afb 4. Postvak

#### Stap 4: DA bericht vinden

Wanneer de geldverstrekker in dit dossier een DA-bericht heeft verzonden, kan je via dit bericht de documenten gaan versturen. Dat kan je doen door op ''Upload te klikken'' ( zie afb. 5.)

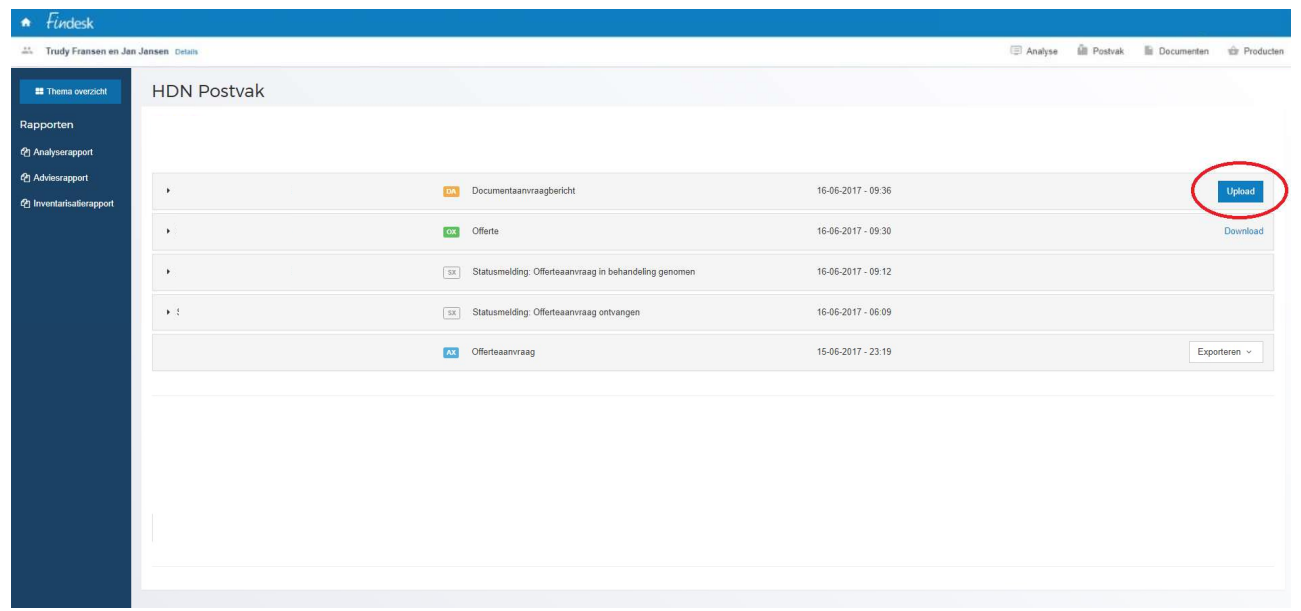

Afb 5. Uploaden

## Stap 5: Documenten koppelen

In dit DA-bericht vind je een lijst van de documenten die gevraagd worden voor de hypotheekaanvraag die is gedaan. Klik op "selecteer" achter het gevraagde document om het gewenste document toe te voegen. ( Zie afb. 6. )

| Findesk<br>٠                            |                                                                                                    |         |                     |                 |  |                                         |               |
|-----------------------------------------|----------------------------------------------------------------------------------------------------|---------|---------------------|-----------------|--|-----------------------------------------|---------------|
| 22. Trudy Fransen en Jan Jansen Details |                                                                                                    |         |                     |                 |  | (2) Analyse (ill Postvak ill Documenten | eir Producten |
| <b>E Thema overzicht</b>                | Documenten koppelen                                                                                |         |                     |                 |  |                                         |               |
| HDN-aanvraag<br><b>E</b> HDN Postvak    | Gevraagde documenten<br>Kies in dit scherm welke documenten je naar de geldverstrekker wil sturen. |         |                     |                 |  |                                         |               |
| <b>B</b> Documenten                     | Gevraagd door geldverstrekker                                                                      | Persoon | Status              | Jouw document   |  |                                         |               |
|                                         | ▶ 046 Opgave gewenste notaris                                                                      |         | Koppel een document | Selecteer       |  |                                         |               |
|                                         | ▶ 024 Kopie identiteitsbewijs                                                                      |         | Koppel een document | Selecteer       |  |                                         |               |
|                                         | ▶ 001 Kopie koopcontract                                                                           |         | Koppel een document | Selecteer       |  |                                         |               |
|                                         | ▶ 003 Taxatierapport van de woning                                                                 |         | Koppel een document | Selecteer       |  |                                         |               |
|                                         | ▶ 011 Laatste loonafrekening                                                                       |         | Koppel een document | Selecteer       |  |                                         |               |
|                                         | ▶ 011 Laatste loonafrekening                                                                       |         | Koppel een document | Selecteer       |  |                                         |               |
|                                         | ▶ 009 Werkgeversverklaring(en)                                                                     |         | Koppel een document | Selecteer       |  |                                         |               |
|                                         | ▶ 009 Werkgeversverklaring(en)                                                                     |         | Koppel een document | Selecteer       |  |                                         |               |
|                                         | ▶ 198 Financieringsopzet                                                                           |         | Koppel een document | Selecteer       |  |                                         |               |
|                                         | > 159 Verklaring medisch akkoord                                                                   |         | Koppel een document | Selecteer       |  |                                         |               |
|                                         | ▶ 067 Bewijsstukken vrij besteedbaar vermogen                                                      |         | Koppel een document | Selecteer       |  |                                         |               |
|                                         | > 051 Afschrift(en) prive-rekening                                                                 |         | Koppel een document | <b>Salariti</b> |  | < Vorige                                | Volgende >    |

Afb 6. Bestand selecteren

#### Stap 6: Documenten selecteren

Zoals we hebben beschreven bij Stap 2, zijn de documenten nu terug te zien die eerder zijn toegevoegd. Vanuit deze lijst kan je het gewenste document selecteren en koppelen aan het door geldverstrekker gevraagde stuk. Klik op het bestand wat toegevoegd moet worden (Zie afb. 7).

Wanneer de Upload-knop is veranderd in de bestandsnaam, dan is hij succesvol gekoppeld (Zie afb 8.).

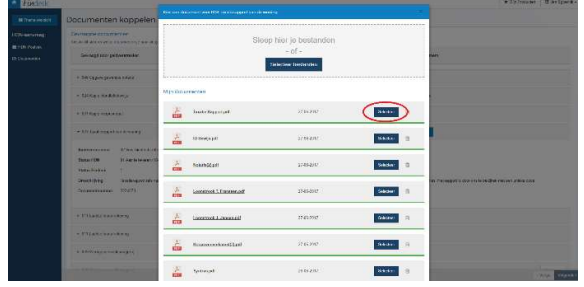

|                                       | Texty Freezonter-les January House                                                       |                            |                              |                          |  | U. Arabas - 68 Posters - 30 Counterpos - 69 Francisco |           |
|---------------------------------------|------------------------------------------------------------------------------------------|----------------------------|------------------------------|--------------------------|--|-------------------------------------------------------|-----------|
| <b>B</b> Hostenburg                   | Documenten koppelen                                                                      |                            |                              |                          |  |                                                       |           |
| <b>HON-HIPPERS</b><br><b>MIOUTSHA</b> | Corrosso documentos<br>Nos in chaptern refer documents in one de publicatation of stores |                            |                              |                          |  |                                                       |           |
| <b>Di Societation</b>                 | General des présentants                                                                  | Forester:<br><b>COVING</b> | <b>Station</b>               | <b>Janvinsone</b>        |  |                                                       |           |
|                                       | · SIA Custom environmental.                                                              |                            | <b>Someters receiver</b>     | tenna                    |  |                                                       |           |
|                                       | · 020 Keep Health Roads                                                                  |                            | Suprima riverse.             | testes                   |  |                                                       |           |
|                                       | a driabal responsibility                                                                 |                            | Cast on terresponder.        | <b>Dealer Separature</b> |  |                                                       |           |
|                                       | a 1912 Transference at victims in testing                                                |                            | <b>Based and decaders</b>    | <b>Hokakau</b>           |  |                                                       |           |
|                                       | a 2011 Lagran Incorporation                                                              |                            | <b>South on decision</b>     | <b>Belleville</b>        |  |                                                       |           |
|                                       | a diffusers breakdation.                                                                 |                            | Reppalaan Sacrawan           | TOURS                    |  |                                                       |           |
|                                       | a '906 Woolgaramsed angles'                                                              |                            | <b>Nigger out Society</b>    | <b>Address</b>           |  |                                                       |           |
|                                       | a 006 Hintowersenheimpeld                                                                |                            | <b>Keppel and discurrent</b> | <b>Teleston</b>          |  |                                                       |           |
|                                       | . St Financial International                                                             |                            | Wigger was discussed:        | <b>BAW</b>               |  |                                                       |           |
|                                       | a 100 Victoria modern diversity                                                          |                            | Keppel can incurrent         | <b>Telefon</b>           |  |                                                       |           |
|                                       | . 027 Brunknamen ut becamber recogner.                                                   |                            | Reportives decorates:        | <b>America</b>           |  |                                                       |           |
|                                       | Williams-Markhausener                                                                    |                            | Thank will develope          | <b>TESTIN</b>            |  | - Maxie                                               | (Magazin) |

Afb 7. Bestand selecteren **Afb 7. Bestand selecteren** Afb 8. Succesvol toegevoegd

## Stap 7: Klaar om te verzenden

Wanneer je alle documenten, of een deel hiervan, hebt toegevoegd kan je op de knop verzenden drukken en worden de documenten naar de geldverstrekker verstuurd. ( Zie afb.10. )

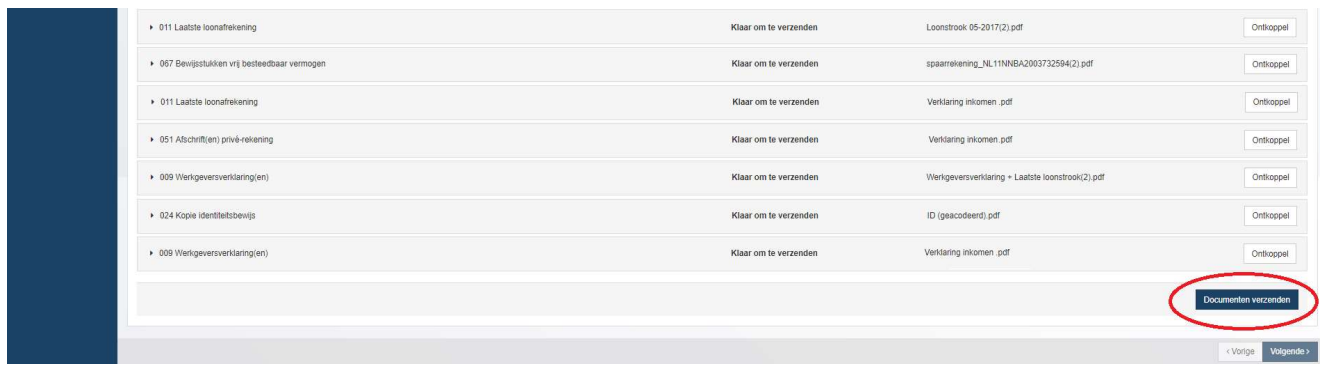

Afb 10. Documenten verzenden

Het is niet verplicht om alle bestanden in 1 keer te verzenden. Je kunt documenten ook per stuk versturen.

#### Stap 8: Status van je document volgen.

Wanneer je de documenten hebt verzonden kan je verschillende statussen terug krijgen. Hieronder zie je een paar statussen:

#### Wat statussen kunnen zijn en wat ze betekenen

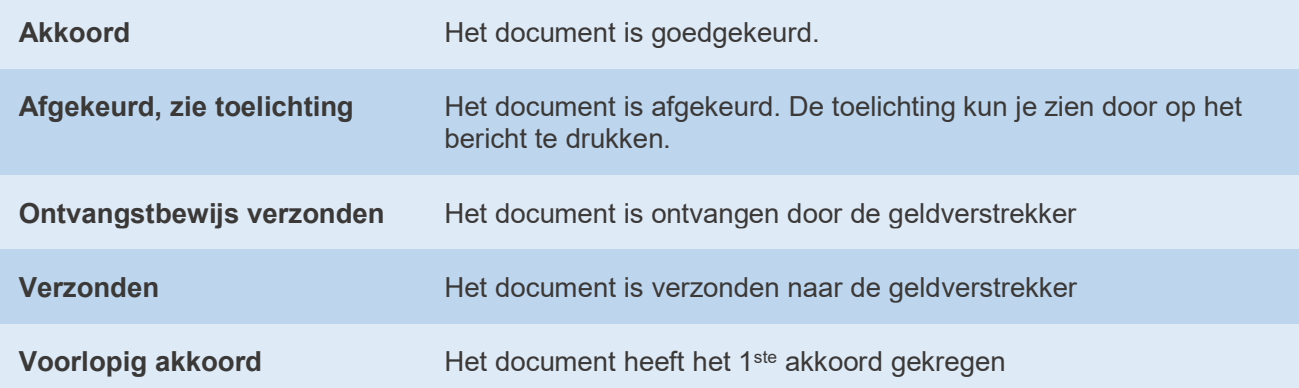